Teaching Well Using Technology:

## **Creating a demo Sakai site**

- 0. Log into Sakai through Inside ND or [sakai.nd.edu](https://sakai.nd.edu/)
- 1. Click the **Home** button (top left of the screen)
- 2. Click **My Worksite Setup** (right side menu)
- 3. Click the **New** tab

Requesting the site

- Choose "Build your own site", "Course site", "No term" and click **Continue**
- Enter this information and then click **Continue**
	- Subject: TWUT
	- Course: [5-digit number]
	- Section: [2-digit number]
- Enter the Site Title: TWUT [your name] and click **Continue**
- Ignore the tool selection and click **Continue**
- On the "Course Site Access" screen click **Continue**
- Double-Check your setup and click **Request Site**

After you receive confirmation click **Overview** on the right side menu to refresh the screen. You should see your course name in the favorites bar at the top.

Adding demo students

- 1. Click the course title in the favorites bar
- 2. Click **Site Info** (a.k.a. Settings)
- 3. Click the **Add Participants** tab
- Under **Official Notre Dame NetID** enter these on separate lines and click **Continue**
	- twut xdtroix
	- xnbohrx xmphelpsx
- For the role, choose "Student Demo" and click **Continue**
- On the "Add participants …" screen click **Continue**
- On the "Confirming …" screen click **Finish**

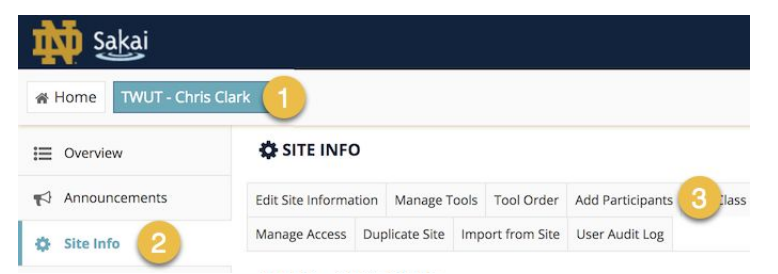

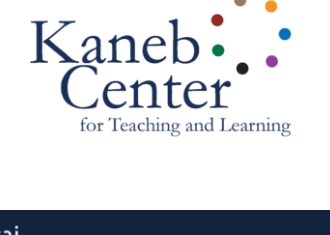

لتنتقد

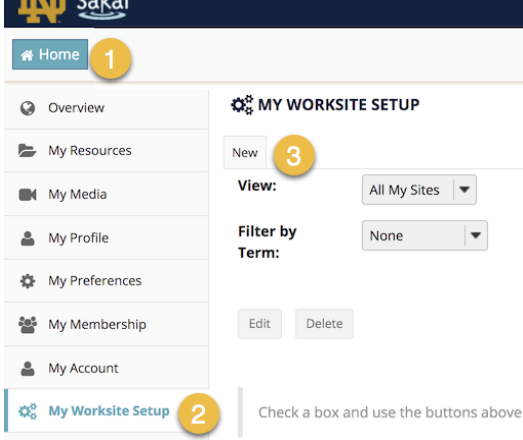